# **Quick Start for e-Exam System**

# **Before you arrive**

• Your computer must be completely shut down (not sleeping; use SHIFT > Shutdown on Win8/10).

#### **1. When you reach your seat**

- Position your computer. Connect the power adapter, plus Mouse and WiFi dongle as applicable.
- Fill in the attendance (if provided) with your Student ID and other details as requested.

# **2.** To start up... The computer must be OFF (Shut down).

#### **Apple laptops**

# **Windows\* laptops**

1. Insert e-Exam System USB stick.

3. Then select *Yellow* 'EFI' icon. Use arrow keys to choose. 4. Press the [Enter] key to choose it.

- 2. **Power ON** while holding down the **Alt/option** key... *keep holding Alt.*
- 1. Insert e-Exam System USB stick.
- 2. **Power ON** and repeatedly tap the 'boot key' (see list overleaf).
- 3. Keep tapping the one-time boot key until the boot menu appears.
- 4. Select the USB device use arrow keys to choose.
- 5. Press the [Enter] key to choose it.
- \* *Note* some Win8/10 laptops require SHIFT > Restart to select USB to boot.

The e-Exam system should now start ...

On some computers it may take a minute or two to load.

### **3. e-Exam desktop**

When the computer is ready you will see the desktop background. Next:

- 1. LOTE: Select your LOTE. Click "OK".
- 2. Wait for the 'Wifi successfully connected' notice. Click "OK".
- 3. e-Exam Starter: Type your student ID number and names into the boxes. Click "Start Exam".

#### **4. Web Browser**

4. Moodle login page:

User = < your username >. Password = <*your password>* 

- 5. Click on 'Site Home' (left side menu). Then click the unit link.
- 6. Stop and wait when you see the 'Attempt quiz now'. Do not press it yet!
	-

# **STOP here & WAIT for instructions!**

#### A supervisor will now check screens and ID. Raise your hand if you experience technical difficulties.

#### **5. Continue only when instructed...**

- 1. Click the 'Attempt quiz now' button.
- 2. Follow any instructions for your exam.
- 3. The 'Quiz Navigation' block in the upper left will display progress indicators for all questions.
- 4. Answer the required questions in the exam.
- 5. If applicable You may need to scroll down to see the 'Next' button to access more questions.

Note: responses are saved to the server every 1 minute. If the network drops then responses are also automatically saved to the USB stick.

#### **6. When you are finished**

1. Check you have answered all required questions using the 'Quiz Navigation' block in the upper left of web page.

*Please remember to complete the survey!* – *Thanks!* 

- 2. To finalise the exam use the *'Submit all and finish'* button (on the bottom of the last page).
- *3. Raise your hand if you experience technical difficulties when submitting.*

#### **7. Following successful submission**

- 1. Shut down your computer using the red "Shut Down" button on the left-side menu bar.
- 2. When the computer has powered down, remove the USB stick.

Follow the directions given by the supervisor to:

- a) Wait and hand back the USB stick *OR*
- b) Leave it on the desk.

## **Adjust screens resolution or brightness**.

- i. Dash > Adiust display (to change resolution)
- ii. Dash > Adjust brightness. Note for Apple: Increase brightness within MacOS / OSX then boot to e-Exam.

- **Zoom text (larger size):**
- 'CTRL' + two finger scroll/mouse wheel

#### **Extra software**

1. Click *Dash* (top left button).

Be sure to close down properly...

On the left side button bar, click the red "Shut Down" button

2. Type *name of app* into the search box.

3. Select the app icon. The software will open.

4. Put the app window on the right side of the screen. Use 'ALT' + drag.

*e-Exam Project TransformingExams.com*

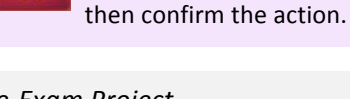

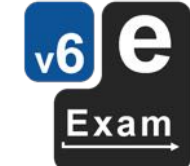

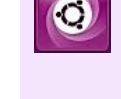

# **Technical Help**

### **Laptop Requirements**

**Intel 64bit processor, one or more standard USB Type A ports, 2GB RAM, built-in keyboard.** Note! Please attend the practice/preview session prior to coming to the exam to ensure you can boot the e-Exam USB on your laptop. A *wired* USB mouse is recommended (wireless devices prohibited).

# **Apple Intel laptops**

[Note: Most Apple MacBooks with USB-C ports are not compatible. 2018+ laptops with T2 chip must disable 'secure boot']

- 1. The power must be off: use **Shut Down**.
- 2. Now insert the e-Exam USB stick.
- 3. Hold down the Alt/Option key while pressing and releasing the power button. Keep holding the alt key until...
- 4. The boot screen appears. Choose a yellow drive icon: First choice "EFI boot", second choice "Windows".

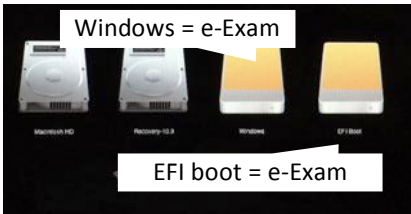

If all is well the e-Exam System will start.

*Note! The correct choice varies between Mac models!* If you see "Boot error", please try again.

Power down and start at step 1 again  $-$  be sure to choose the other yellow drive icon!

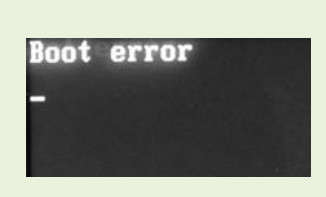

Note: Apple laptops 2018+ with T2 chip: Need to disable secure boot. Hold down Command+R at power-on. Then Utilities > Startup Security Utility. Set 'Secure boot' to 'no security' & 'External boot' to 'allow'. This will not harm the laptop.

# **'Windows' Intel laptops**

[Note: Most Microsoft surface pro/book and Chrome books are not compatible]

#### **Starting all brands**

1. The power must be off: use **Shut down** (in Win8/10 - hold down the **SHIFT key while selecting Shut down**).

- 2. Now insert the e-Exam USB stick.
- 3. Then power on while taping your **'boot key'** ... until the relevant menu appears then select the USB stick.

#### *Note for some Win8/10 computers:*

You may need to hold down the SHIFT key while selecting Restart to access USB boot options.

#### **Boot key list**

The correct 'boot key' or 'set up' *may* be displayed briefly after power on. A list of common boot keys is below.

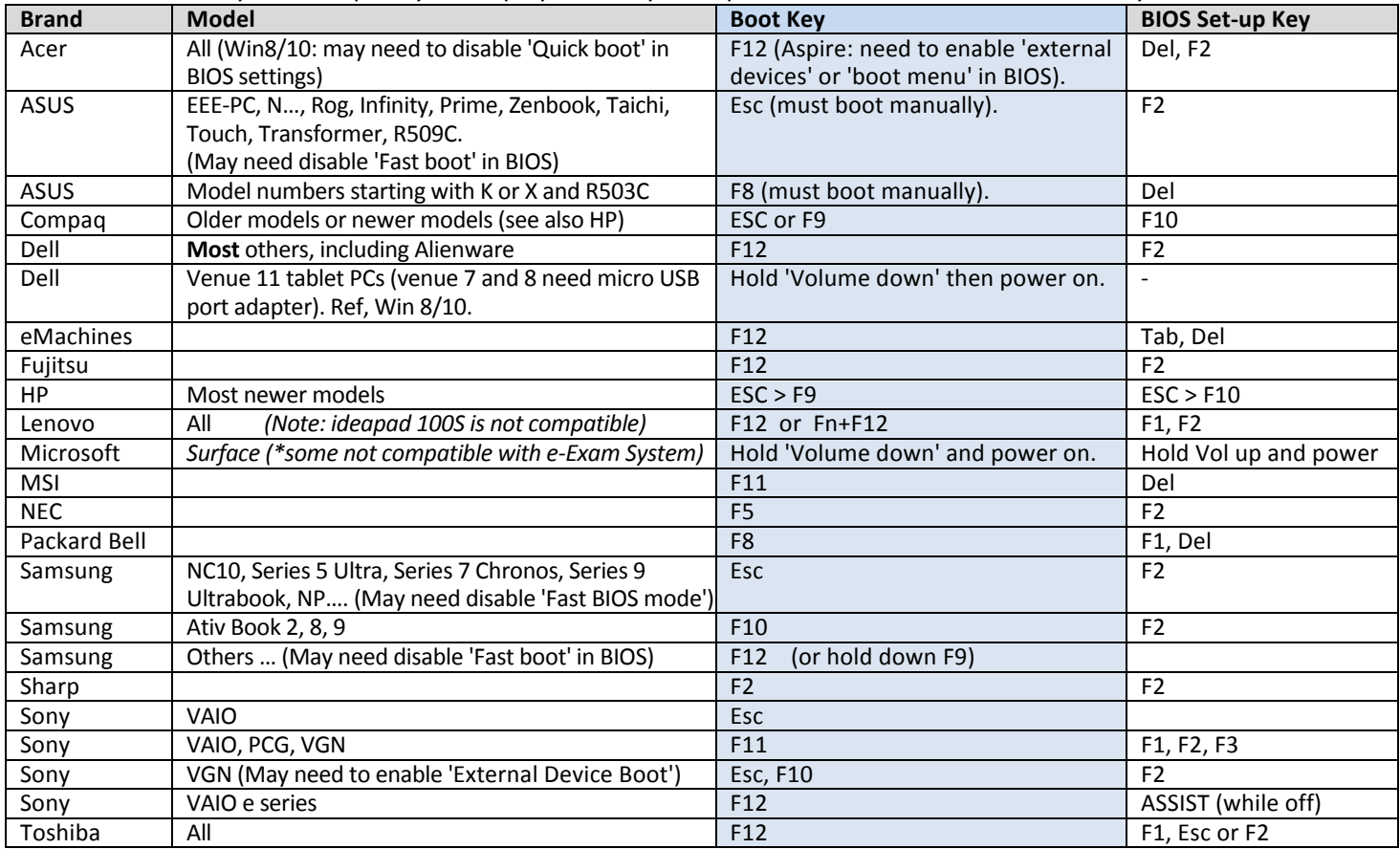

*Note:* Some computers may require adjustments to the BIOS or EFI settings e.g. disable 'fast boot' and/or enable the 'boot menu'. To access the BIOS settings area you need to repeatedly tap the 'BIOS set-up' key during power-up (see list above) or on some Win8/10 computers you may need use SHIFT>Restart then select EFI settings.

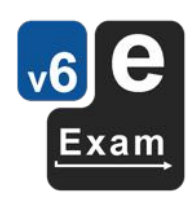